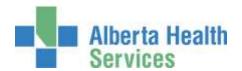

Imaging and Therapeutic Services (ITS) – Therapy Services
Jasper to Cold Lake Area – North Zone

# Respiratory Therapy Quick Reference Manual

## Meditech

| Entering Orders                    | 3  |
|------------------------------------|----|
| Patient Data Screen                | 6  |
| Order Sets                         | 7  |
| Revisits / Recurring Registrations | 9  |
| Discharging Recurring Outpatients. | 10 |
| Non-Client Time                    | 12 |
| Edit Batch                         | 14 |
| Modify an Order                    | 14 |
| Other Meditech Functions           | 15 |

## **Entering Orders**

Sign in to the facility and Site that the client is registered to when signing on to the Meditech system, and navigate to the **Therapist Desktop** in the department of RT (Respiratory Therapy). To enter workload, click on the **Find Patient** button on the right hand side of the screen. Once you have found your patient and account click on '**New Order**' on the right hand side.

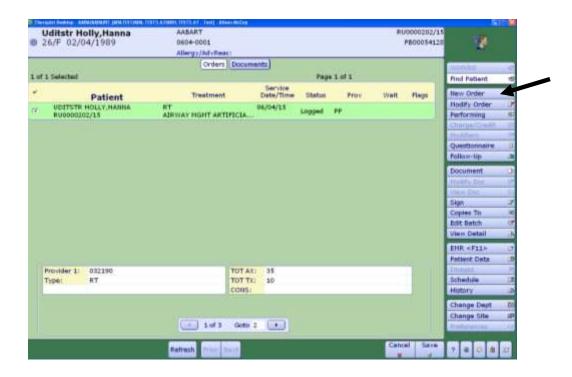

#### **Choose Patient Orders**

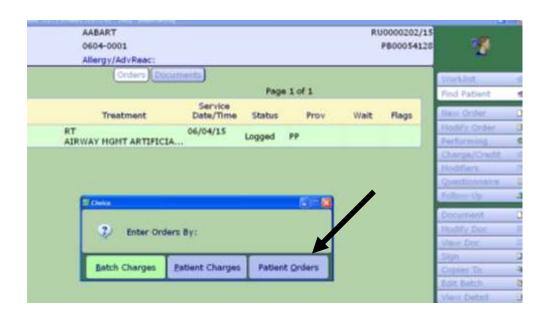

The following screen will appear where you will enter your order/procedure.

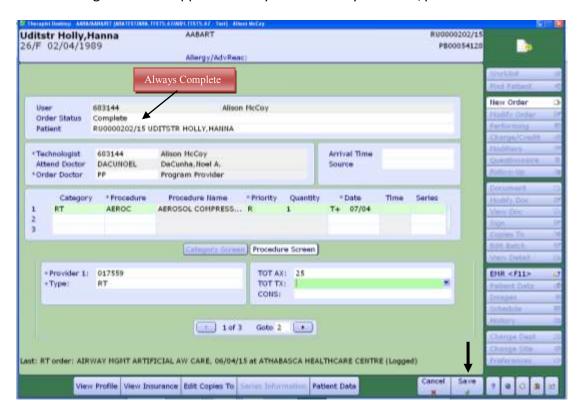

## All fields marked with an \* are required.

The Order Status is always **complete**. The User number automatically defaults to the Technologist field. The Technologist field can be edited (changed to another number) if required. For Ordering Doctor use **PP** (program provider, or if appropriate enter the doctor). Press enter through the source and arrival time fields (leave them blank). Category – enter RT or press F9 for a lookup.

**Procedure** – press F9 for a lookup list of procedures. Choose the appropriate procedure.

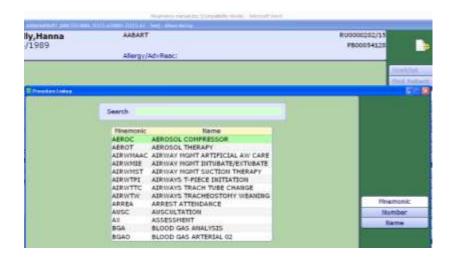

Press enter through the Pri field. It defaults to R for routine priority.

QTY (quantity field) defaults to 1, press enter.

Date – press enter to load the current date. Enter T-1 to load yesterday's date. Or enter the date as dd/mm/yy. Do not enter a time. Press *enter* through this field.

#### **Bottom Screen**

The **provider** will automatically load along with the **type**.

Enter the amount of minutes for Ax (assessment), Tx (treatment), and Consultation, that pertain to this procedure.

**Mode of Service** field – Face to Face individual defaults but can be changed. Press F9, to view the alternate choices.

(**Visit Disposition** will always be H=Home, Self Care. **Stakeholder Type** – will always be Registered Client. These two fields will default and are not editable).

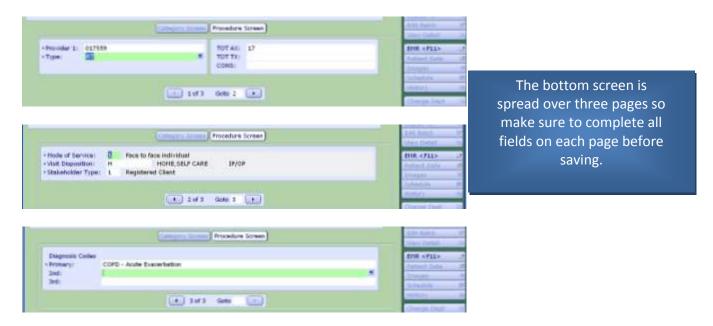

Any number of orders can be entered before saving. When finished entering orders for this patient click 'save' at the bottom.

## Note

When choosing procedures for an order, it is possible to choose multiple procedures at the same time if F9 lookup is used. Choose one procedure and it will move to the bottom. If you hold the 'ctrl' key down on your keyboard while clicking on another procedure it will add it to the list. Click 'Save' and it will ask for the Priority and time (Priority will default to R; leave Time blank). Click 'Save' again. Continue to complete the bottom screen on all the orders and 'save'.

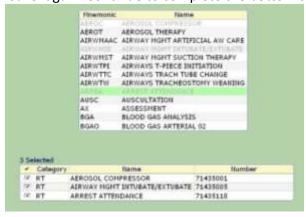

### **Patient Data Screen**

You can access the Patient Data screen from either of two buttons/places. Either the right hand list of buttons – click on 'Patient Data', or when in the New Order routine, click on the lit up 'Patient Data' button on the bottom of the screen.

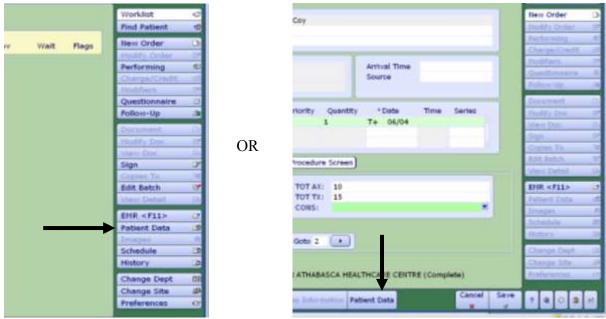

Use the Patient Data screen to record a Diagnosis code on any clients you have registered as Recurring. If it is entered on this screen it will default for you when entering subsequent orders when the client returns to see you. If the client is registered as Clinical, then the Patient Data screen does not have to be used.

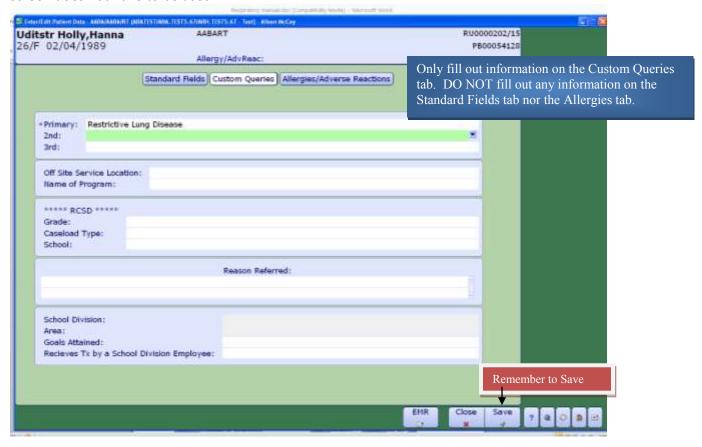

## **Order Sets**

Some order sets have been built into the RT department's procedure list. To enter an order set, type / in the Category field, then press F9. The order set choices appear as below.

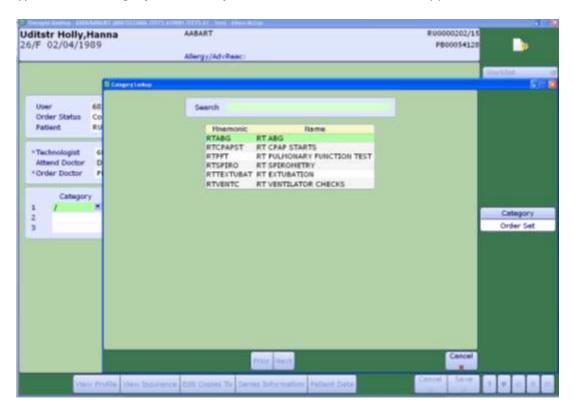

Choose one and press enter. The procedures in the order set will automatically load. Each procedure in the set already has a predetermined time attached to it.

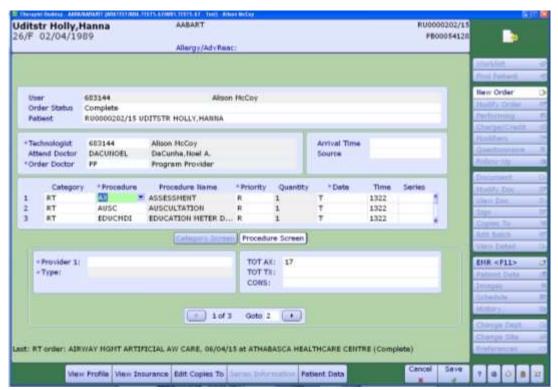

This time can be changed if required. Delete any procedures from the orders set that were not actually performed. You will also have to tab through all procedures to fill in your Provider ID and Provider Type.

When finished, press F12 to save or click 'Save' at the bottom of the screen.

#### Note

It is the Therapist's choice whether to register clients as clinical or recurring. Recurring accounts are designed for clients who may have repeat treatments or follow-up for the same ailment. If a client is registered as Clinical then it is not necessary to discharge the client in any way. The account automatically discharges at the end of the day. These clients must be registered each time they are seen for treatment or assessment.

Clients who are registered recurring however, must be discharged using the discharge routine. It is also required that a re-visit be entered in admissions for each subsequent appointment.

It is the attending therapist's responsibility to communicate with respective registration staff as to what registration category their clients are to be registered to.

## **Revisits / Recurring Registrations**

When a client is registered as a Recurring registration it means that it is expected that the client will be seen multiple times for the same problem. With this type of registration the client does not have to be registered every time they receive service. Staff use this one registration repeatedly (same account number) until it is decided the client can be discharged. Although they are not registered with a new account, it is required by HIM that a Revisit be entered on the account indicating the date and time the client attended. To enter a Revisit on a recurring account, access the **Registration Management Desktop** in ITS.

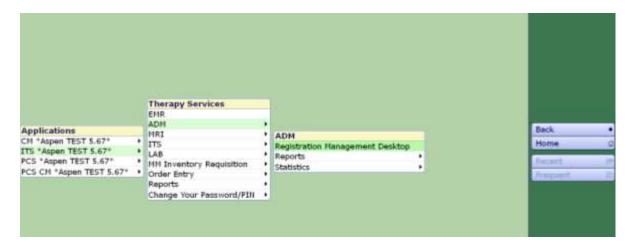

Click on the 'Revisit' button on the right hand side of the screen

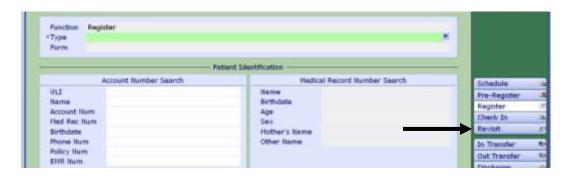

There are two ways to enter a revisit. Either useful in different ways.

Enter Revisit Edit/Delete Revisit and each is

#### **Enter Revisit**

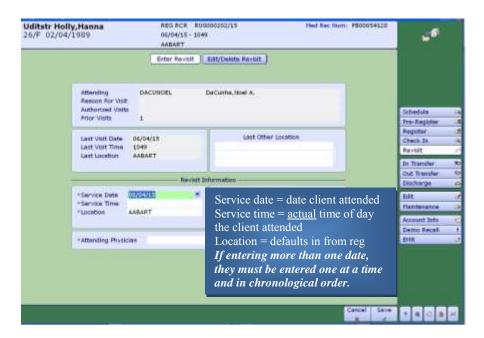

## **Edit/Delete Revisit**

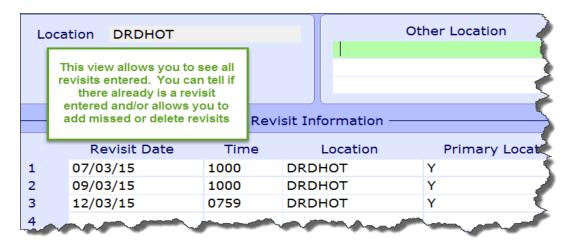

Admitted inpatients (both Acute and Long Term Care) do not need a Revisit entered on the account regardless of the amount of times they are seen. Revisits only apply to Registered Recurring Outpatients.

## **Discharging Recurring Outpatients**

Recurring Accounts must be manually discharged. To close an account, access the **Registration Management Desktop.** 

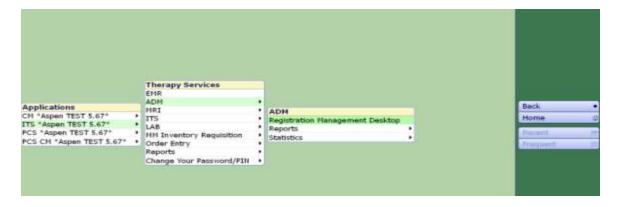

Click on 'Discharge' on the right hand side of the screen.

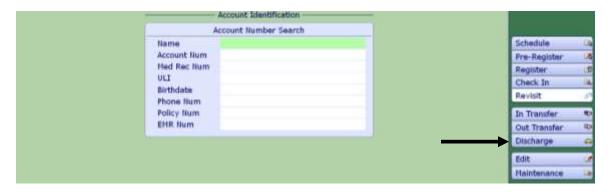

Type = Recurring

## Form = Long

Enter the client name and/or account number. If you enter a name you will have to choose from the patient's list of accounts

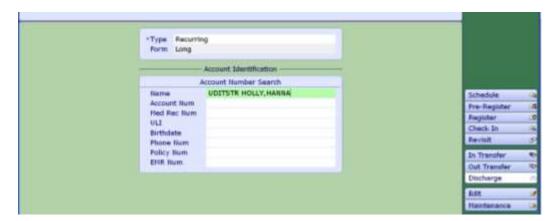

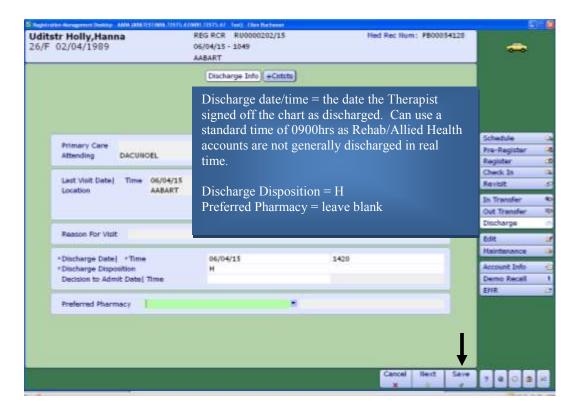

Click 'Save' at the bottom of the screen. That account is now closed and will show with a status of DIS RCR. Orders can still be entered on this account in ITS as long as they are dated prior to the date of discharge. There is no need to re-open the account to add missed orders.

**Discharge procedure** - can be entered to capture the discharge outcomes using the same routine as for entering any procedure.

Once an account is changed to discharged, DO NOT re-open the account. If the client returns for service they must be registered again with a new account.

## **Non-Client Time**

Allied Health Disciplines are required to track Non Client time. To enter non client time into Meditech, access the *General and Administrative*  $\rightarrow$  *Enter Requisitions routine*.

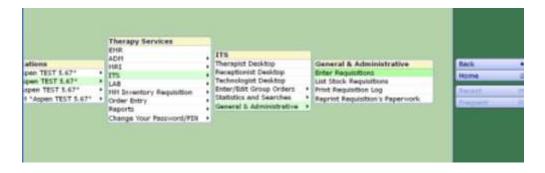

**Location** = Your site RT location

Category = RTNC

**Procedure** = press F9 to see drop down list of procedures. Refer to procedure definitions.

Quantity = number of Minutes of time

Technologist = your ID number

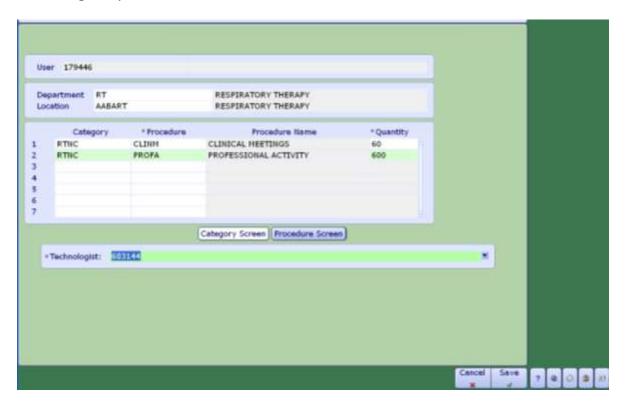

Non client time can be entered in whatever way works for your schedule (daily, weekly, biweekly, monthly).

If you have done any presentation type work to groups of Non-Registered clients, those sessions are recorded here in Non Client time under the procedure of 'Stakeholder Type 2 Groups'.

All "Correction" procedures at the bottom of the procedure list are to be used to subtract minutes that have already been saved. It is not possible to delete anything out of this routine so once you have saved time, the only way to eliminate it is to use the corrections procedures. The amount of minutes entered on a correction procedure will be subtracted from the total.

#### **Edit Batch**

Change Status of an order, add a Technologist. Both are completed by clicking on the 'Edit Batch' button on the right hand side of the screen, (after choosing an order). The status of an order can be changed to 'Cancel'. Common reasons for cancelling orders include "wrong patient' or "wrong patient account".

Note: For therapies – do not edit a 'Source'

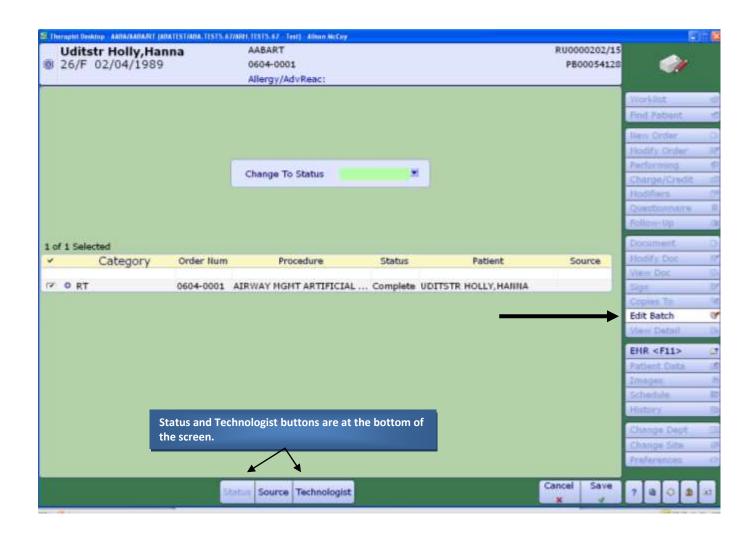

## **Modify an Order**

Once an order is saved it is possible to make edits to the information on the order. To edit an order, the order must first be in a 'Logged' status. Use the Edit Batch routine to change the status of the order to 'logged'.

Click on the "Modify Order" button on the right hand panel of buttons. The cursor will stop at fields that can be changed. Note: the category of an order cannot be edited. If the order was entered with the wrong category, the order must be cancelled and re-entered.

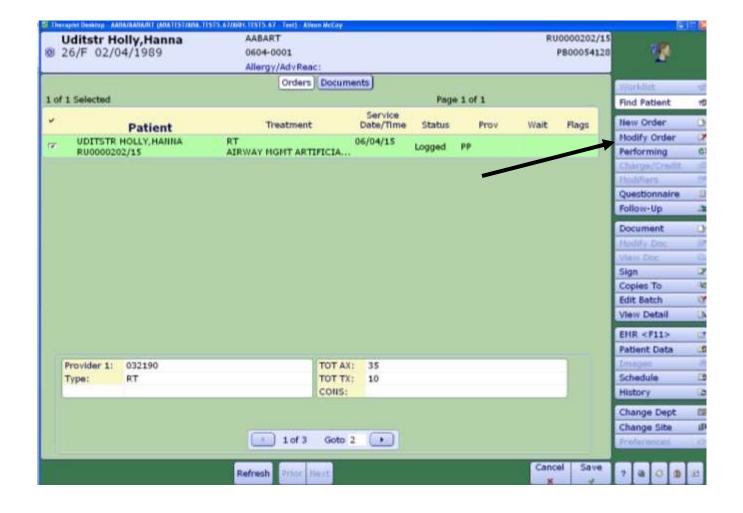

### **Other Meditech Functions**

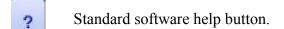

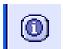

Anywhere this button appears it indicates there is more information to view. Click to view info.

F1 F1 can be used in any field/routine

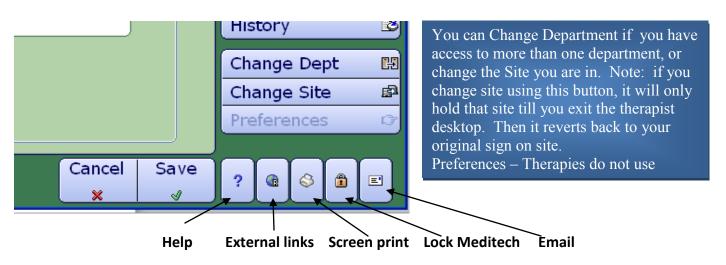

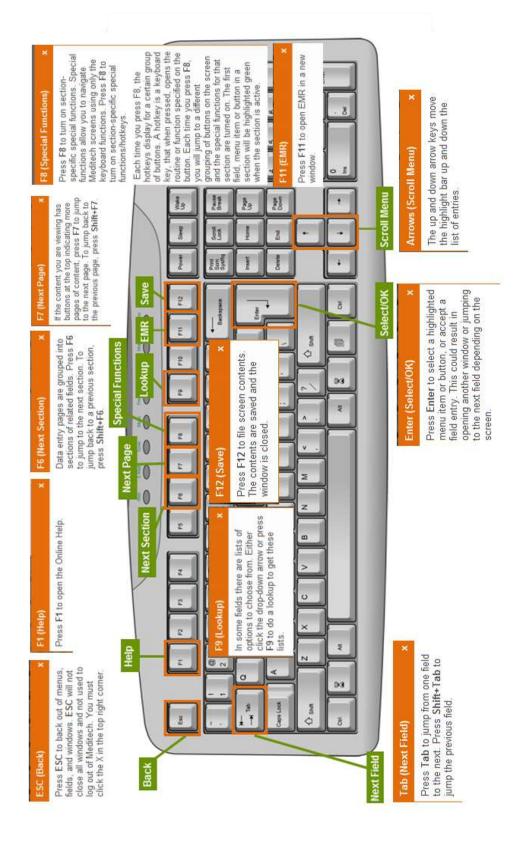

## Note

**Blood Gas test results** are entered directly into the LAB module of Meditech. Review documentation/instructions and available learning resources located on Insight and MyLearningLink.

**EMR** – Review the e-learning module for an overview of the EMR. (found on Insight or MyLearningLink)

**Admissions** – For those staff that are required to register their own patients, review the ADM e-learning module available on Insight or MyLearningLink

**Homecare** – Homecare documentation is entered into Meditech via the Care Manager Module. <u>Where required</u>, review all CM documentation on Insight and MyLearningLink, and register and attend the training session which reviews the navigation of the Care Manager module.

For issues regarding the ITS module, please contact your local Data Coordinator or IT Service Desk.

<u>Alison.McCoy@albertahealthservices.ca</u> or <u>Meditech567Help@albertahealthservices.ca</u> or for learning inquiries contact Meditech.learning@albertahealthservices.ca